# 全国大学英语四、六级考试网报操作指南

- 一、网报网址: <http://cet.etest.net.cn>
- 二:网报步骤

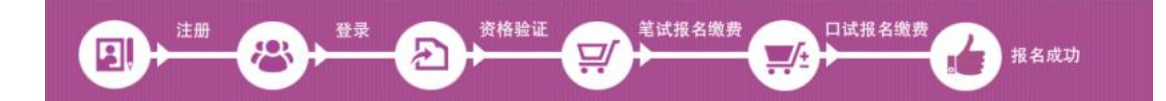

三:网报程序

#### 第一步:注册(没有账号者需要注册,已有账号者可直接登录)

1. 进入官网 <http://cet.etest.net.cn>, 点击"注册新用户", 进行注册。

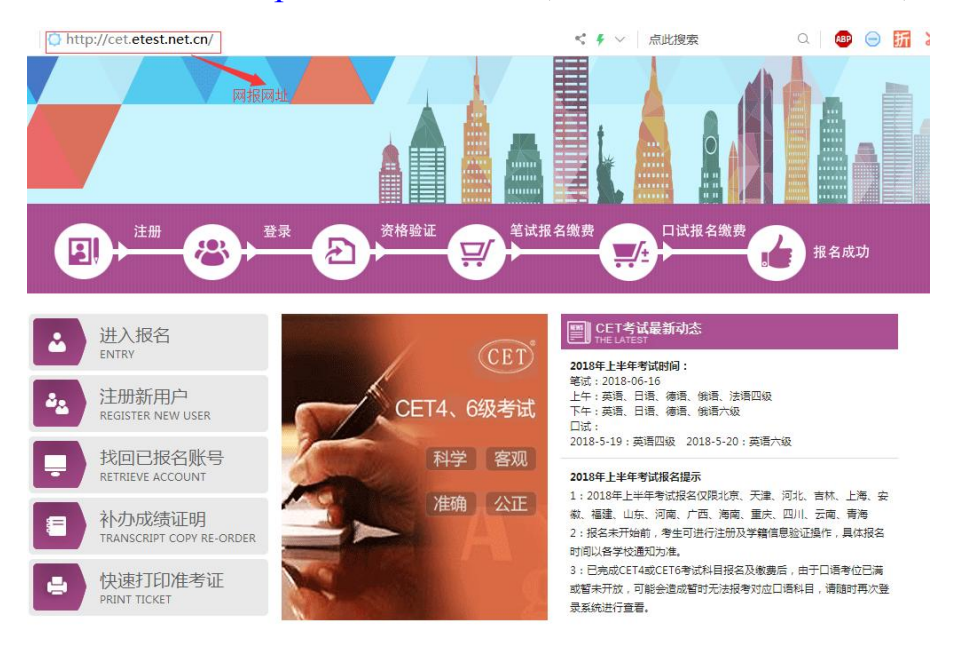

COPYRIGHT 中华人民共和国教育部考试中心 All RIGHTS RESERVED

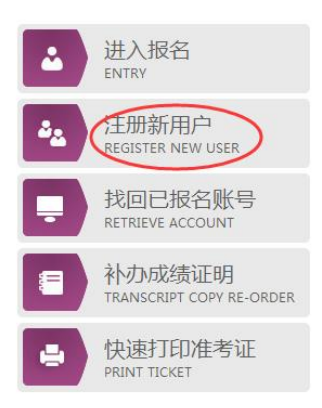

2. 在"用户注册"页面完成注册。

# 注意:系统提示及要求。

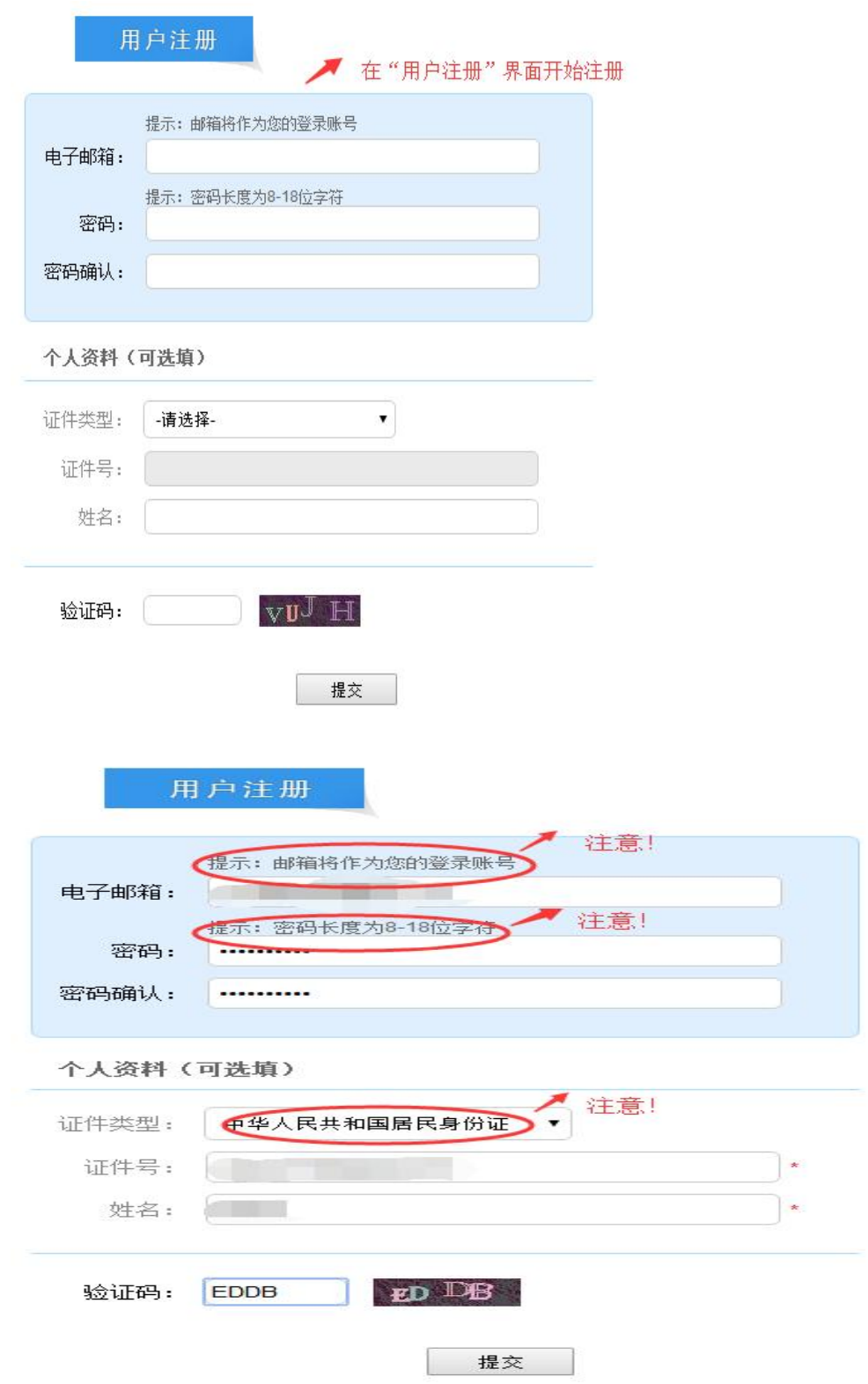

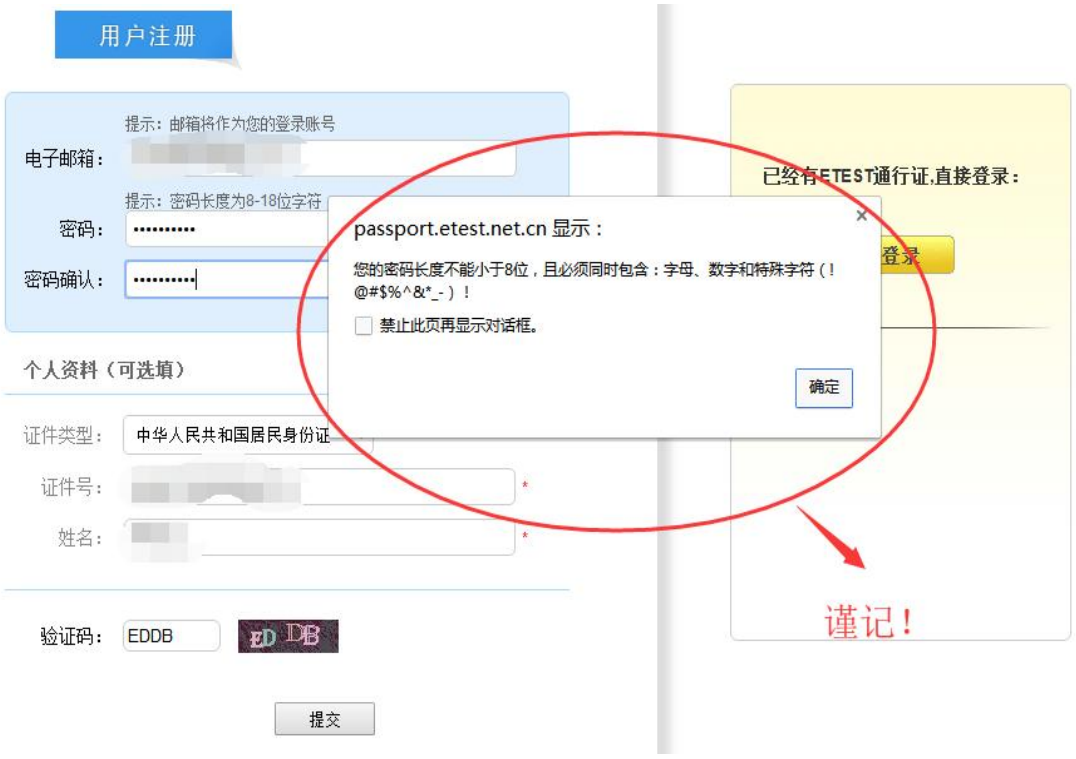

3. 登录平台、修改个人资料及密码

注册完成后, 用上述注册的账号登录平台 (地址: <http://passport.etest.net.cn>),修改个人资料及密码。

#### (**1**)登录平台

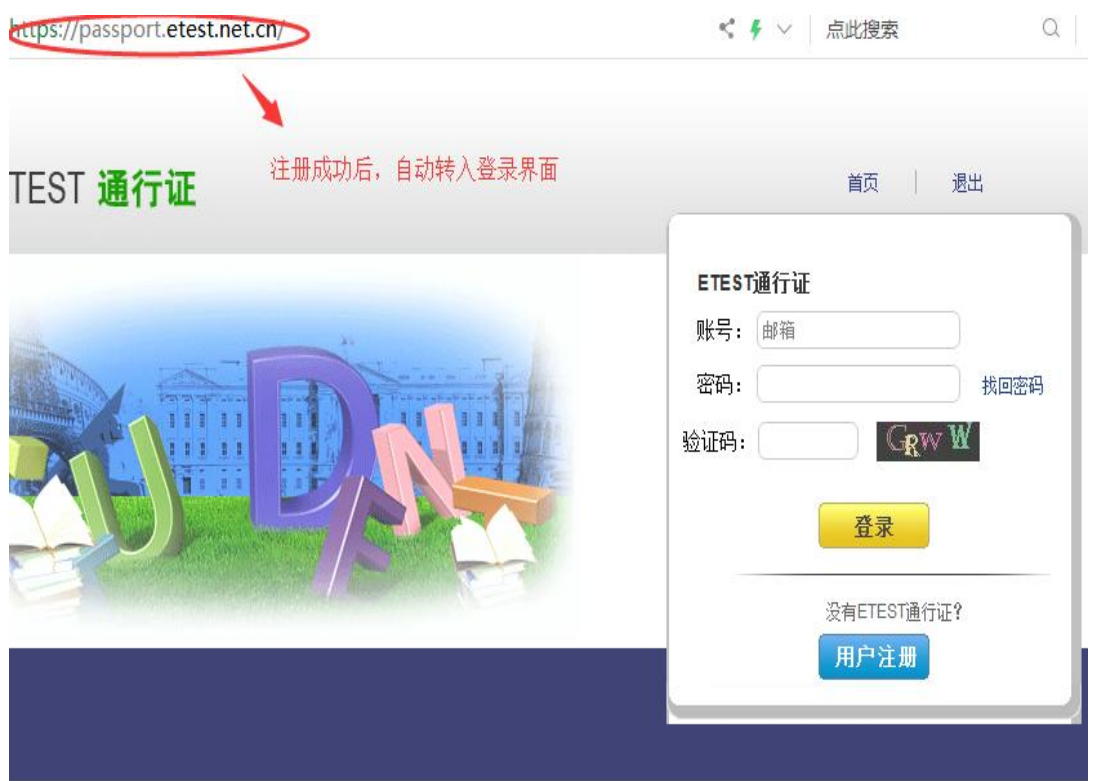

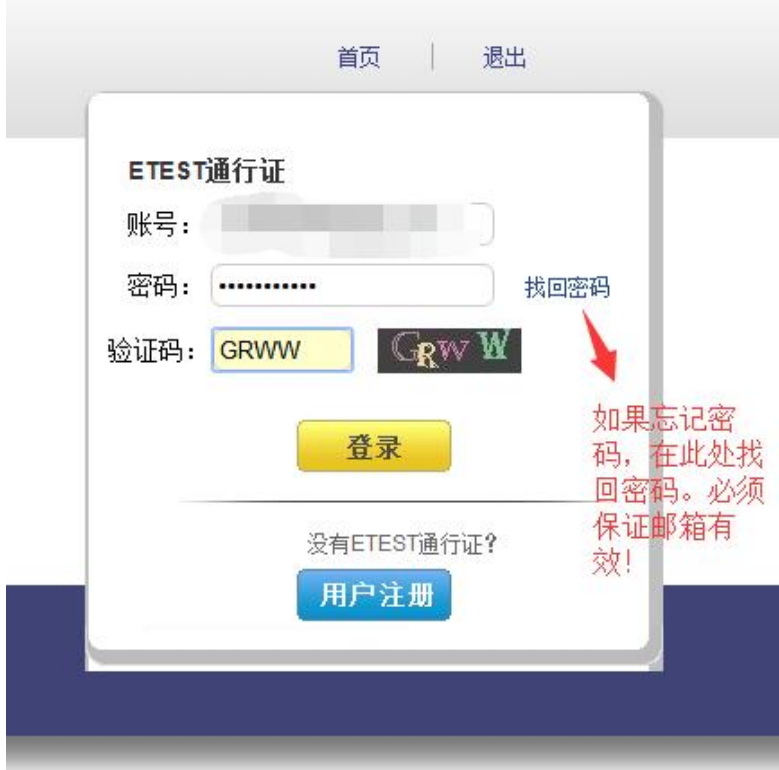

(**2**)修改资料及密码

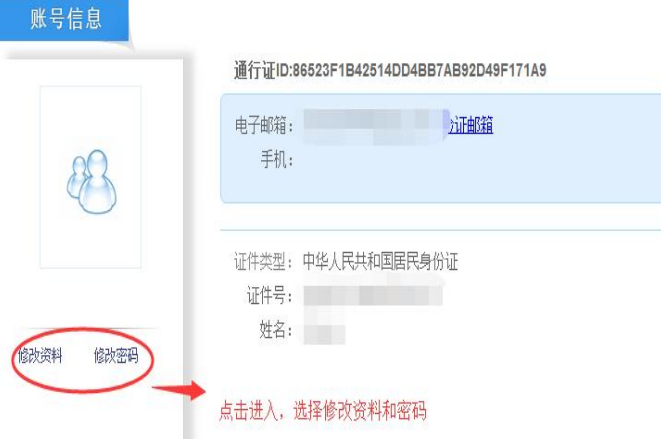

通行证ID:86523F1B42514DD4BB7AB92D49F171A9

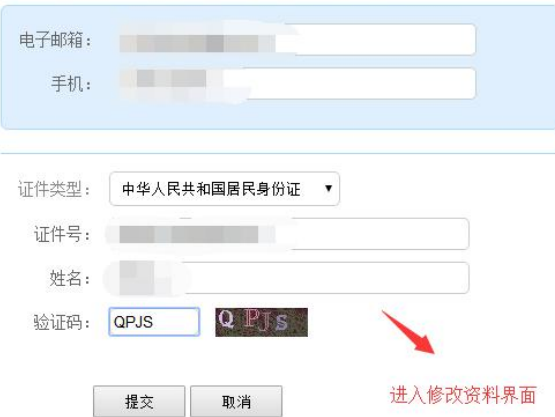

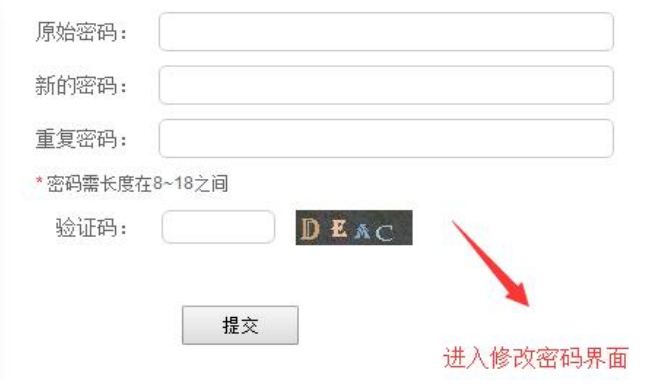

# 第二步:登录

经上述注册用户、修改信息操作后,考生通过官网 <http://cet.etest.net.cn> 登录系统。

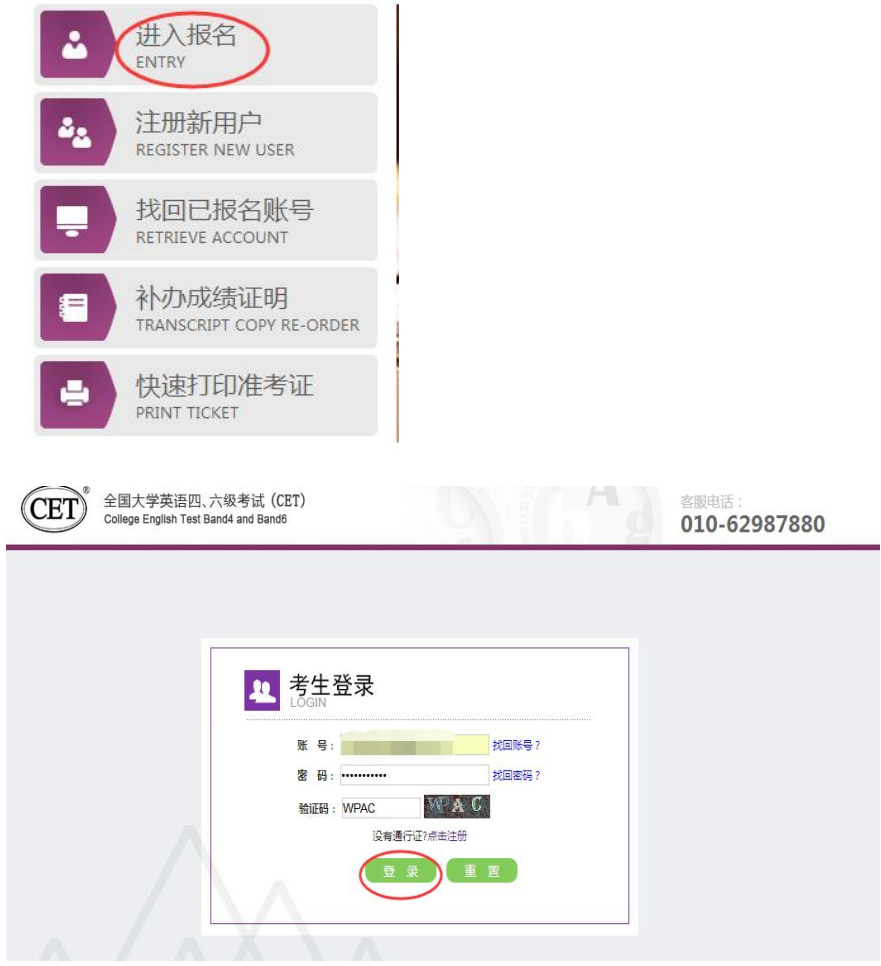

### 第三步:资格验证

考生登录系统后,在页面填写《承诺书》、验证报名信息及资格。 1. 阅读、填报《诚信承诺书》

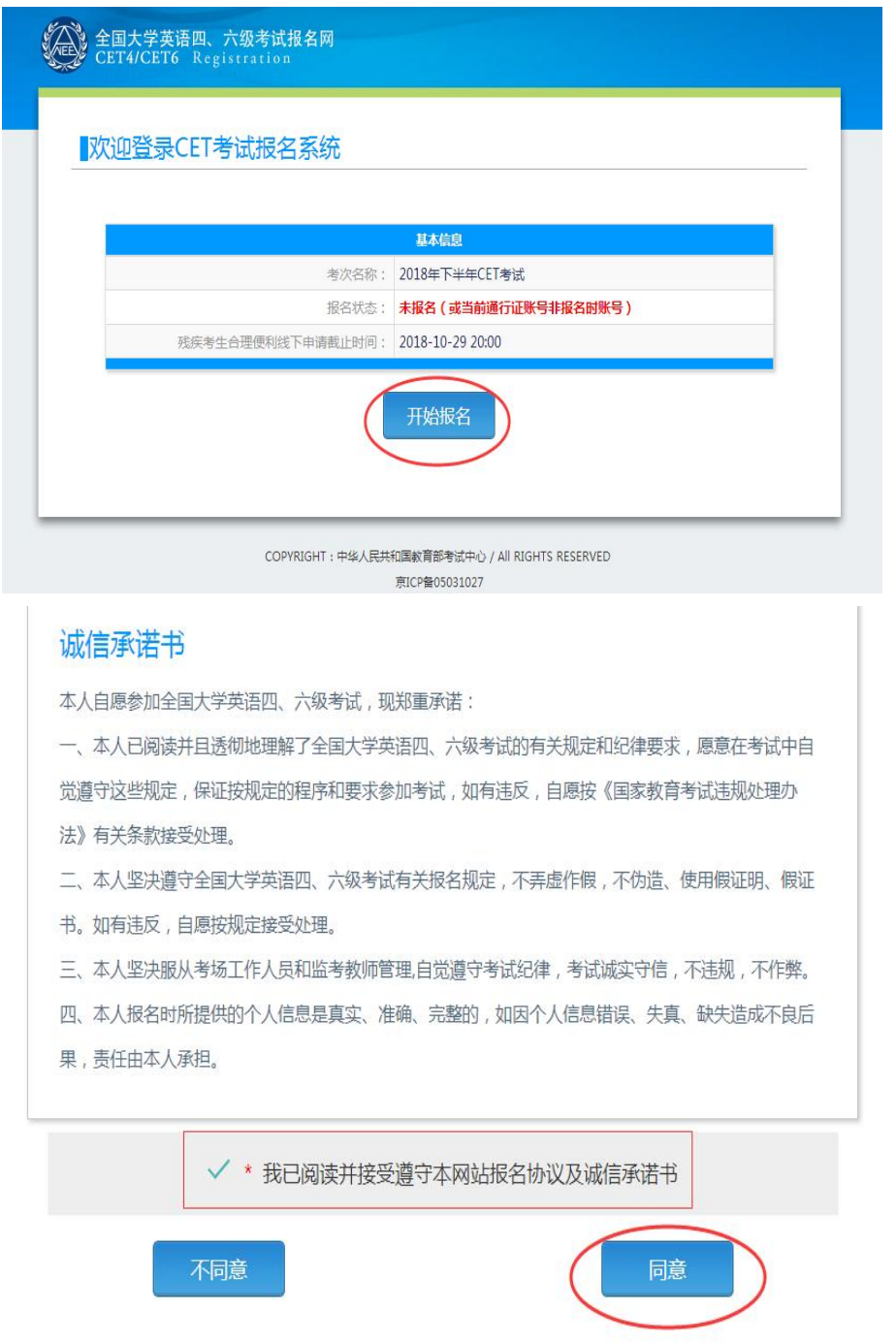

### 2. 验证报名信息及资格

#### 资格信息查询

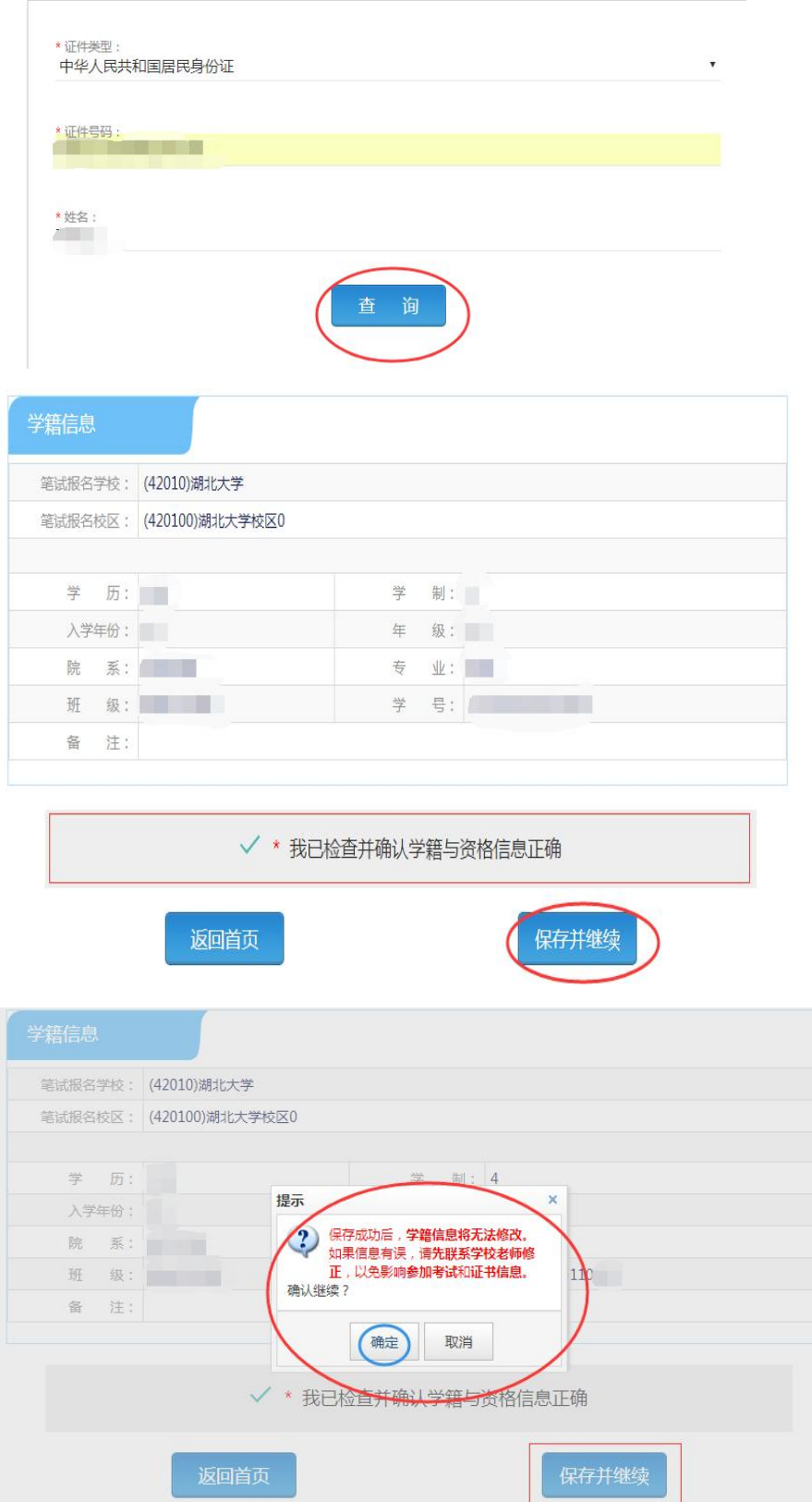

### 第四步:笔试报名缴费

1. 笔试报名

考生在报名信息页面,点击"笔试报考"按钮,进入笔试报考页 面。考生根据个人情况选择要报考的科目(如英语四级或六级等), 并点击"提交"按钮,确认笔试报名信息。

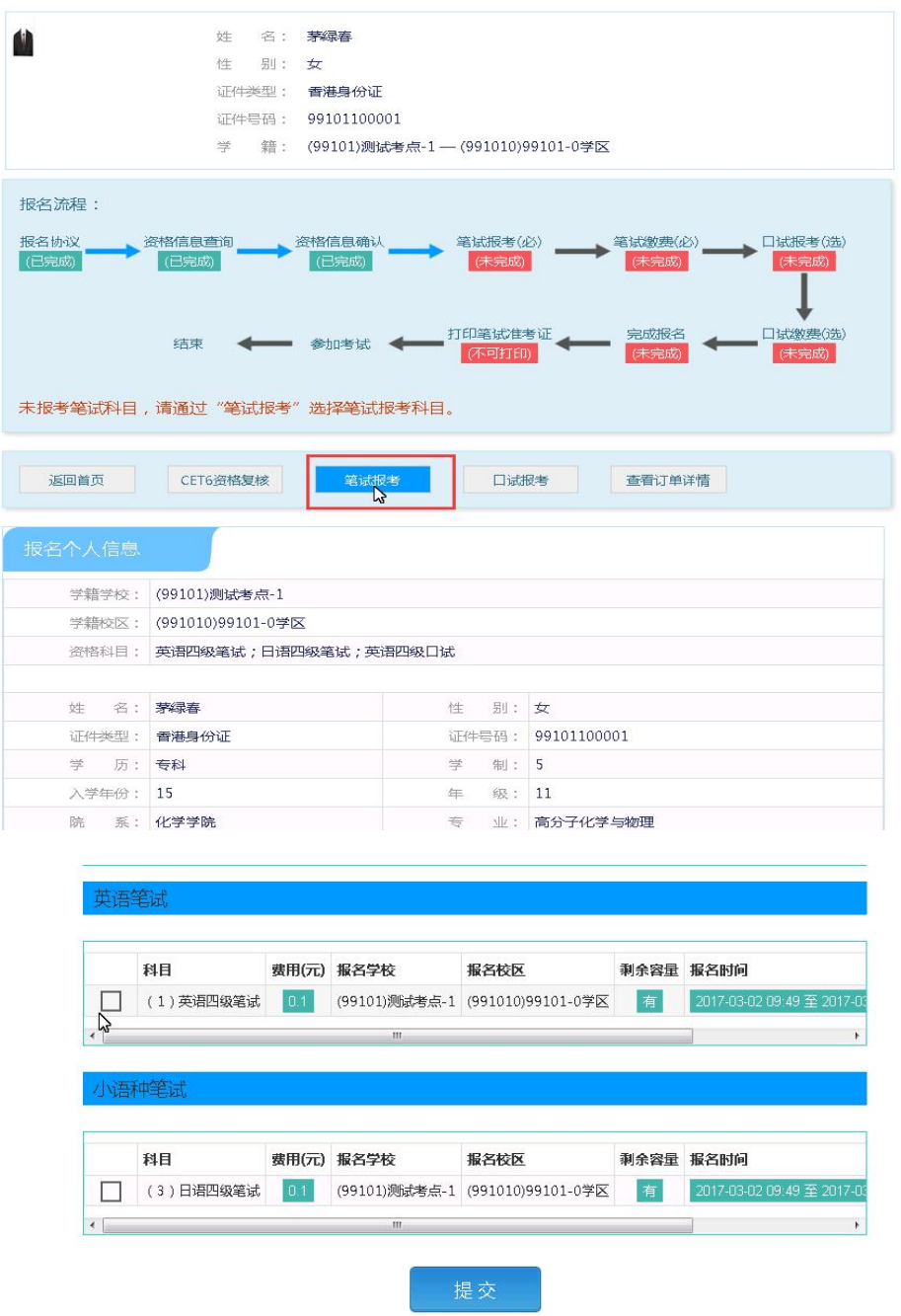

#### 2. 笔试缴费

(1)考生完成笔试报名后,点击对应科目下方的"支付"按钮,进

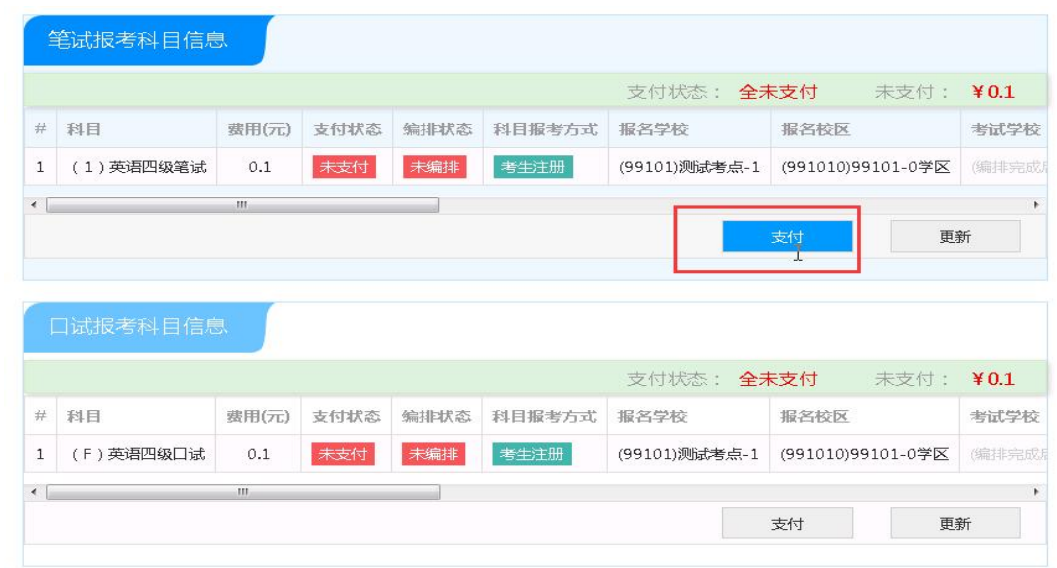

(2)弹出确认支付信息界面,点击"去支付"按钮,进入支付页面。 可以选择支付宝支付,也可以选择首信易支付。

缴费成功后对应科目的"支付状态"会变更为"已支付"。注意: 一旦完成缴费,报名信息无法更改。

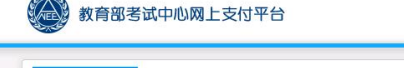

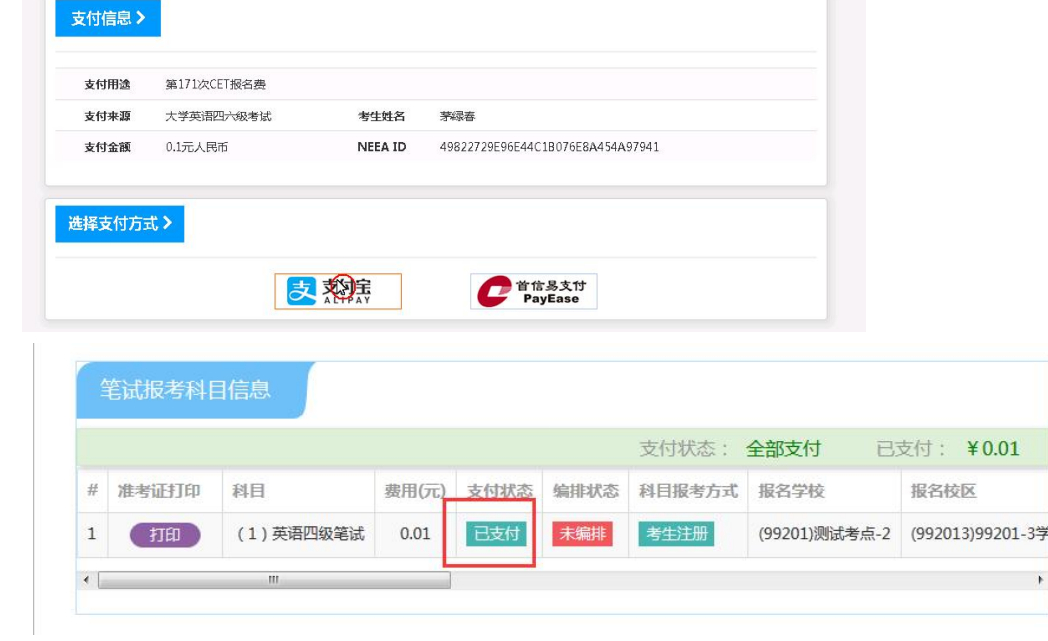

### 注意: 一旦完成缴费, 报名信息无法更改。